# BAB 2 **Obyek-Obyek yang Bisa Dianimasikan**

Selain foto dan gambar, Anda juga bisa memasukkan objek-objek lain ke dalam slide presentasi untuk dianimasikan. Yang dimaksud objek-objek itu tentu dalam arti yang sangat luas. Bisa jadi, objek itu muncul dalam wujud grafik. Bisa jadi pula, ia hadir dalam bentuk diagram, clip art, teks artistik, dan lain sebagainya.

Di dalam bab ini, kita akan belajar mengenal dan memasukkan objek-obyek itu ke dalam slide presentasi untuk dianimasikan.

## **Clip Art**

Ide tentang clip art sebenarnya sudah lama ada. Di MS Powerpoint versi lama kita bisa memasukkan foto, gambar, atau ilustrasi ke dalam slide presentasi lewat koleksi clip art yang disediakan oleh Office. Dalam versi 2013, Anda bisa mencari clip art secara online.

Untuk memasukkan clip art, Anda bisa melakukan langkahlangkah di bawah ini:

1. Klik Tab **Insert**.

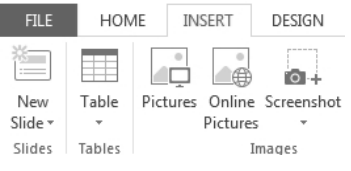

*Tampilan opsi-opsi di dalam Tab Insert* 

- Lø
- 2. Tekan tombol **Online Pictures** yang ada di situ.
- 3. Kemudian, begitu muncul panel **Insert Pictures**, ketik kata kunci pencarian clip art yang ingin Anda masukkan ke dalam slide presentasi pada kotak teks **Office.com Clip Art**.

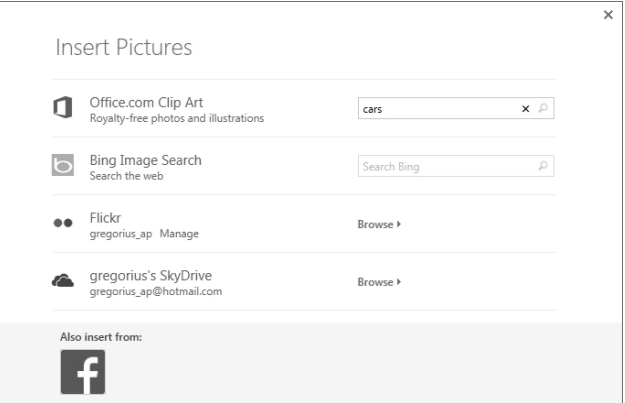

*Mengetik kata kunci pencarian untuk mendapatkan clip art* 

- 4. Tekan tombol **Enter,** dan carilah clip art yang nanti akan dianimasikan.
- 5. Kalau sudah, klik ganda objek clip art itu.

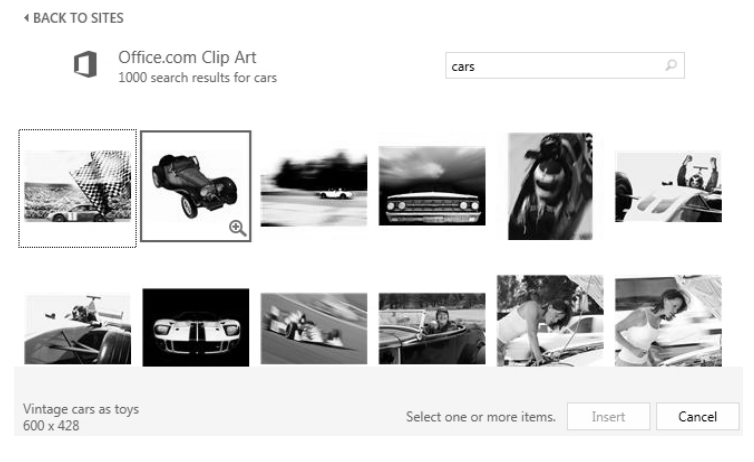

*Mengklik Clip Art yang akan disisipkan ke dalam slide presentasi* 

Apabila Anda telah melakukan langkah-langkah di atas, maka clip art yang tadi kita pilih akan segera diletakkan di dalam slide presentasi. Anda bisa menganimasikan clip art sesuai kebutuhan.

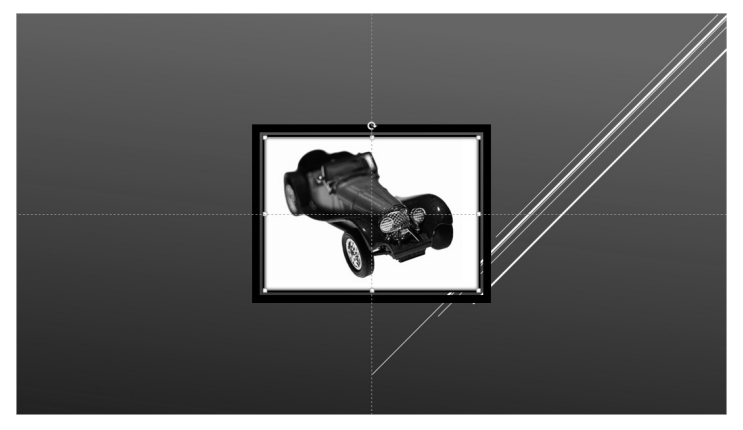

*Clip Art yang diletakkan di dalam slide presentasi* 

# **Meletakkan Grafik**

Kalau presentasi yang Anda buat berkaitan dengan presentasi penjualan, marketing, atau laporan data kuantitatif lainnya, maka keterlibatan grafik sangatlah mutlak. Di PowerPoint 2013 animasi untuk grafik tidak lagi sesederhana tampilan animasi di Powerpoint versi sebelumnya. Jauh lebih menarik dan variatif.

Untuk meletakkan grafik sebelum dianimasikan, Anda bisa mengikuti langkah-langkah di bawah ini:

- 1. Klik Tab **Insert**.
- 2. Tekan ikon **Chart** yang ada di kelompok **Illustrations**.

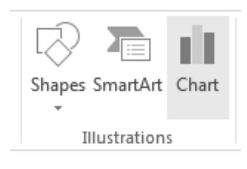

*Memilih ikon Chart* 

3. Pilih salah satu model grafik yang Anda inginkan dari banyak sekali opsi yang bisa Anda pilih.

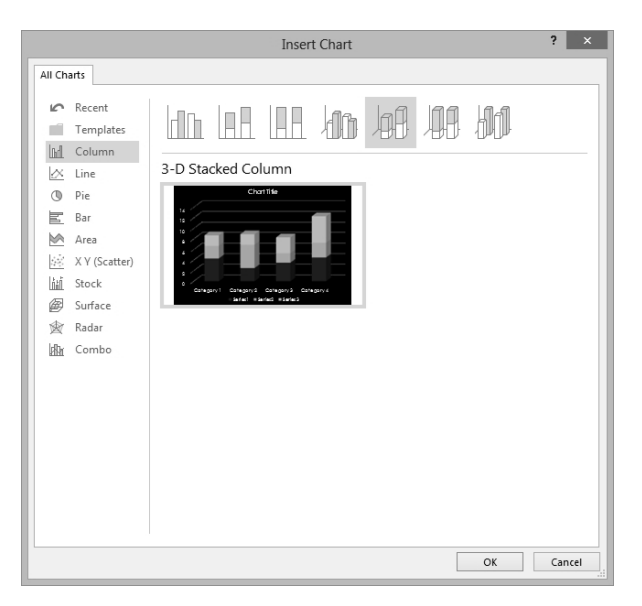

*Memilih salah satu bentuk grafik yang diinginkan* 

- 4. Tekan tombol **OK**.
- 5. Anda akan melihat **Chart in Microsoft Powerpoint**. Editlah data-data yang ada di situ sesuai dengan kebutuhan Anda sendiri.

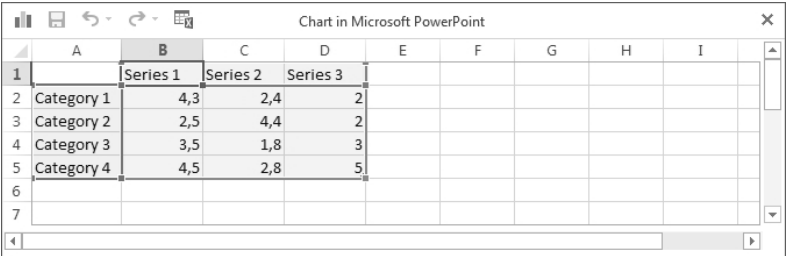

#### *Mengedit data untuk grafik*

6. Jika sudah selesai mengedit, klik ikon **x** untuk menutup jendela tersebut.

Dalam waktu singkat, slide presentasi ini akan bertambah grafik dengan model seperti yang tadi telah Anda pilih. Lihatlah visualisasinya pada gambar di bawah ini. Setelah itu, Anda bisa menganimasikan chart tersebut.

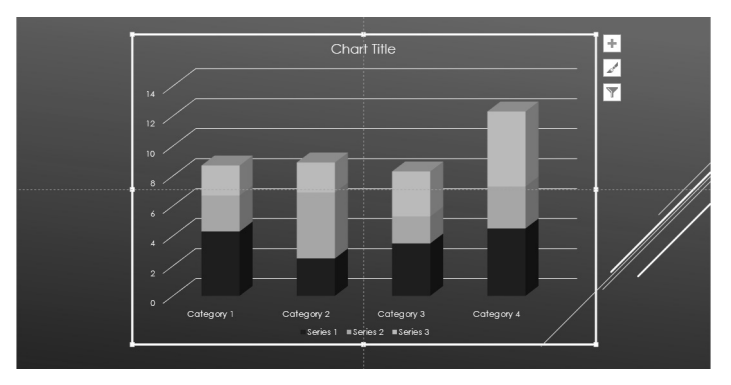

*Tampilan grafik di dalam slide presentasi* 

# **Mengedit Data Grafik**

Bentuk grafik akan menyesuaikan diri dengan data-data kuantitatif yang kita ketik ketika berada di dalam jendela Chart in Microsoft Powerpoint. Masalah mulai muncul ketika kita memasukkan data yang salah dan grafik itu terlanjur sudah dibuat.

Untuk mengatasi masalah ini, lakukanlah langkah-langkah berikut:

- 1. Klik grafik itu terlebih dulu.
- 2. Klik kanan mouse dan pilihlah **Edit Data**.
- 3. Klik pada opsi **Edit Data**.

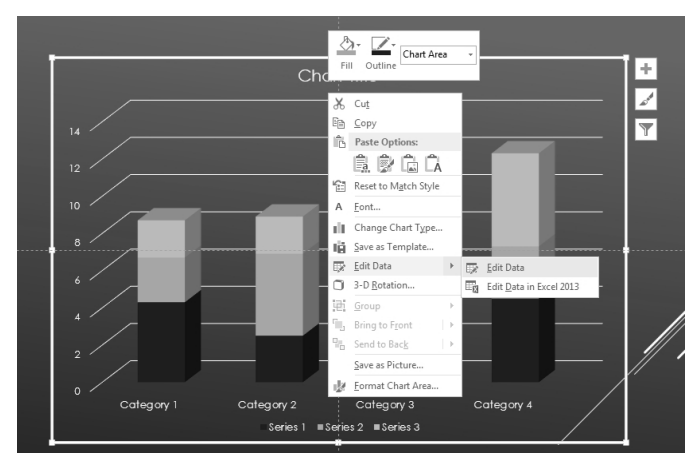

*Memilih opsi Edit Data* 

Kemudian, Anda akan masuk ke dalam jendela Chart in Microsoft Powerpoint lagi. Di situlah Anda bisa mengedit data-data yang tadi telah Anda masukkan. Kalau sudah, keluarlah dari jendela itu dan grafik itu akan ter-update secara otomatis.

Selain itu, Anda juga bisa memakai langkah-langkah berikut:

- 1. Aktifkan dulu grafik itu dengan cara mengkliknya.
- 2. Klik Tab **Design.**

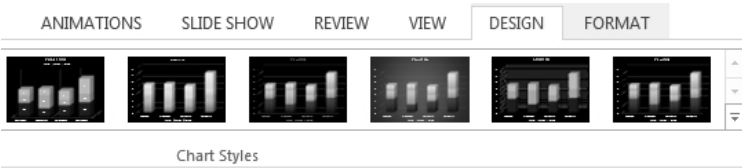

*Tampilan Tab Design untuk grafik* 

3. Tekan ikon **Edit Data** dan pilih **Edit Data** yang ada di kelompok **Data**.

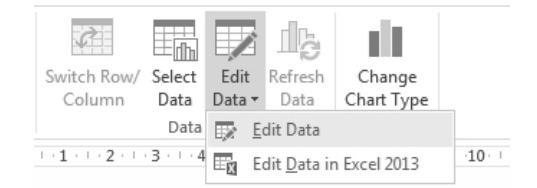

*Menekan ikon dan opsi Edit Data* 

### **Mempercantik Bentuk Grafik**

MS PowerPoint 2007 memiliki bagian yang disebut **Chart Styles** yang pada prinsipnya berfungsi untuk mempercantik bentuk grafik yang telah kita buat lewat cara yang sangat sederhana. Jika bentuk chart atau grafik itu cantik, maka animasinya pun akan tampak lebih hidup.

Yang Anda lakukan nanti sangatlah sederhana. Cukup klik salah satu model yang diingini, dan grafik itu akan langsung beradaptasi.

Berikut langkah konkret yang bisa Anda jalankan:

1. Klik grafik yang akan dipercantik.

- 2. Kemudian, klik Tab **Design**.
- 3. Perhatikan kelompok yang bernama **Chart Styles** berikut ini.

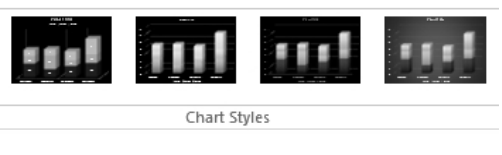

*Tampilan Chart Styles* 

4. Klik salah satu style yang ada di sana.

Begitu Anda mengkliknya, bentuk grafik yang ada di dalam slide presentasi akan langsung berubah menyerupai bentuk model yang Anda ambil tadi.

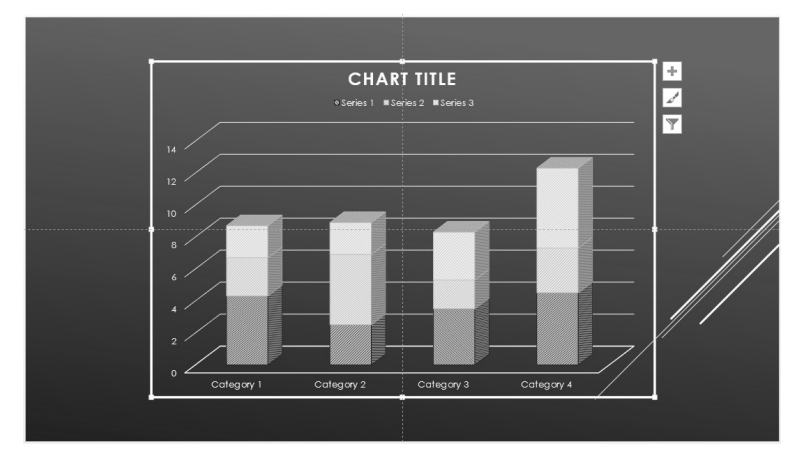

*Bentuk grafik yang langsung berubah* 

Tampilan yang Anda lihat di bagian Chart Styles itu berbeda-beda tergantung dari bentuk grafik yang telah Anda pilih. Kalau Anda memilih grafik Pie, maka tampilan di dalam chart styles tidak akan sama dengan grafik radar, misalnya.

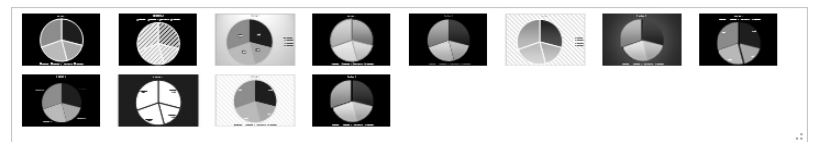

*Bentuk-bentuk di dalam Chart Styles kalau Anda memilih grafik batang* 

### **Mengubah Bentuk Grafik**

Seperti kita ketahui, ada banyak sekali grafik, mulai dari grafik batang, kue, radar, surface, dan lain sebagainya. Di saat pertama kita membuat grafik, kita harus memilih terlebih dulu bentuk grafik yang akan kita pakai. Setelah grafik itu muncul di dalam slide presentasi, Anda mungkin bertanya-tanya apakah bisa bentuk grafik itu diganti dengan bentuk yang lain. Seperti kita ketahui, tiap-tiap grafik memiliki efek gerak yang berbeda-beda.

Jawabannya: bisa. Anda bisa mengganti bentuk grafik dari satu bentuk ke bentuk-bentuk lainnya. Berikut cara-caranya:

- 1. Klik grafik yang akan Anda ganti.
- 2. Kemudian, klik Tab **Design**.
- 3. Tekan tombol **Change Chart Type** yang ada di kelompok **Type**.

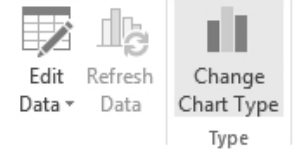

*Memilih Change Chart Type* 

4. Pilihlah model grafik lain yang akan Anda gunakan, klik **OK**.

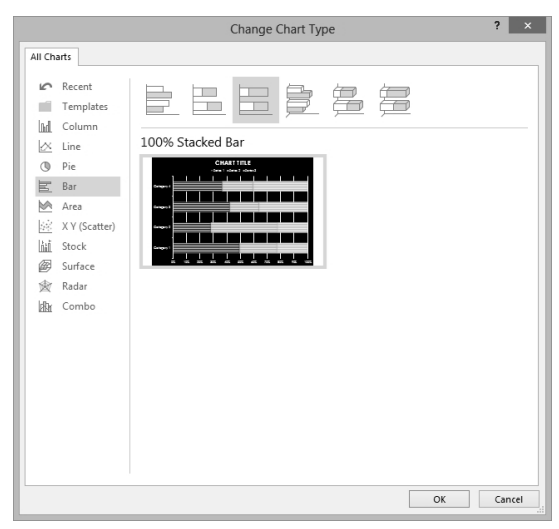

*Memilih model grafik lainnya* 

Anda tidak perlu mengubah data sama sekali. MS PowerPoint 2013 akan secara otomatis mengganti bentuk grafik dari satu model ke model yang lain.

### **Quick Layouts**

Pada dasarnya, Chart Layouts berbeda dengan chart styles. Kalau chart styles berfungsi untuk mengubah warna, pola, dan tampilantampilan visual lainnya, maka Chart Layouts dipakai untuk memilih model-model alternatif, sudut pandang, alat-alat bantu, dan atribut lainnya tanpa mengubah jenis chart. Sama seperti chart styles, chart layouts memiliki banyak sekali variasi.

Berikut salah satu contoh penggunaan Chart Layouts itu:

- 1. Klik grafik yang akan dibuat layout-nya.
- 2. Kemudian, klik Tab **Design**.

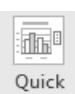

- 3. Amati dan klik bagian **Quick Layouts** Layout v
- 4. Pilih salah satu model layout grafik yang ingin Anda pakai.

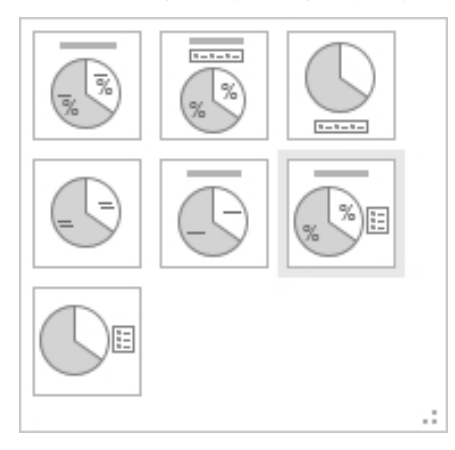

*Memilih model Chart Layouts* 

Tampilan grafik akan berubah mengikuti model yang Anda pilih. Tiap-tiap grafik memiliki bentuk chart layouts yang beragam. Berikut salah satu contoh yang akan Anda dapatkan.

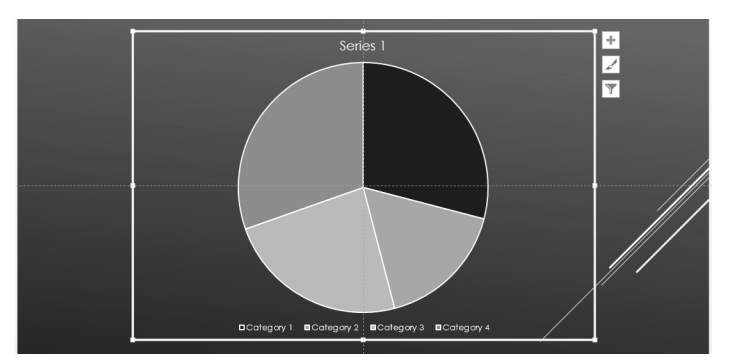

*Bentuk lain dari grafik kue* 

### **Mengubah Title**

Dalam setiap grafik, pasti ada judul atau title yang menerangkan maksud grafik itu secara global. Tanpa judul, kita tidak tahu grafik itu sedang menerangkan apa. Nah, judul atau Title ini dapat dianimasikan secara terpisah dengan grafiknya jika Anda mau.

Secara otomatis, MS PowerPoint 2013 telah meletakkan title di atas chart atau grafik itu. Tapi bagaimanapun juga, meski grafik yang kita rancang sudah dilengkapi title, kita tetap bisa mengganti atau mengubah title itu.

Berikut langkah-langkahnya:

- 1. Klik dulu grafiknya untuk mengaktifkan grafik itu.
- 2. Kemudian, barulah Anda klik judulnya.

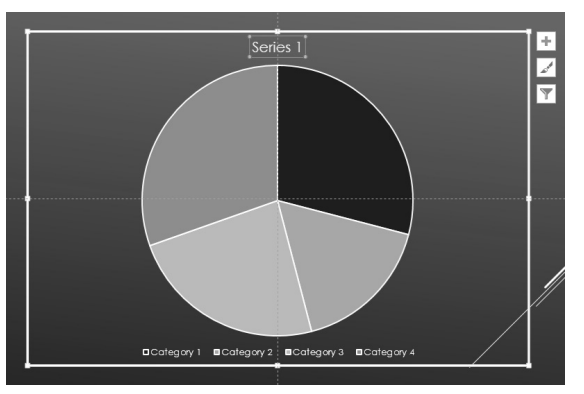

*Mengklik title pada chart* 

3. Ganti teks yang ada di situ dengan yang lain.

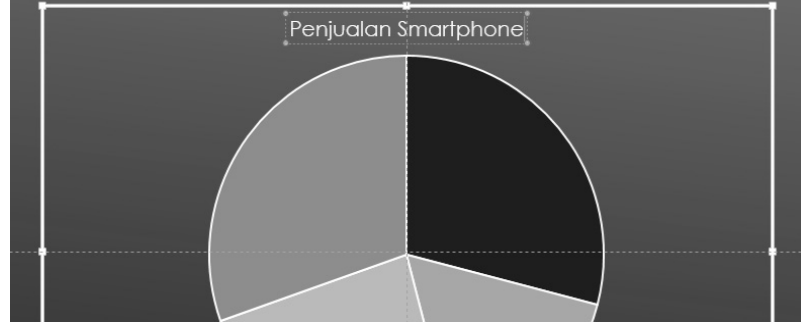

*Proses penggantian Title* 

4. Klik di sembarang tempat di luar grafik untuk menyelesaikannya.

Selain bisa diganti, Anda juga bisa mengatur property title atau judul grafik itu sesuai dengan yang telah disediakan MS PowerPoint 2013. Berikut langkah-langkahnya:

- 1. Klik grafik yang ada di dalam slide presentasi.
- 2. Kemudian, klik Tab **Format**.
- 3. Lihat menu kombo **Chart Title** yang ada di posisi paling kiri dari Tab Format itu. Tekan ikon **Format Selection** yang ada di bawahnya.

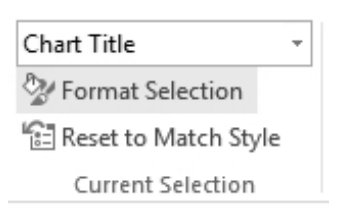

*Memilih opsi Format Selection* 

- 4. Lantas pilih ikon **Size & Properties** yang ada di dalam panel **Format Chart Title**.
- 5. Aturlah lewat opsi-opsi yang ada di situ untuk mengubah ukuran dan orientasi judul grafik.

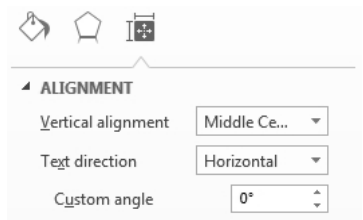

*Memilih salah satu opsi untuk mengatur Title* 

### **Pengaturan Legend**

Sebelum dianimasikan, akan lebih baik jika Anda mengatur Legend pada grafik. Dalam dunia grafik, Legend merupakan simbol atau kode—biasanya berupa warna—yang dipakai untuk menjelaskan adanya variabel atau data di dalam grafik itu. Misalnya saja, kalau kita melihat ada 3 buah warna di dalam sebuah grafik batang, maka kita harus tahu warna itu mewakili data-data apa saja. Legend mengacu pada informasi tentang datadata tersebut yang direpresentasikan dalam bentuk warna.

Secara default, legend selalu muncul di dalam grafik. Masalahnya, Anda harus menentukan terlebih dulu, di mana legend akan ditampilkan. Untuk membuatnya, lakukan langkah-langkah berikut:

1. Klik Legend yang sudah ada di bawah grafik.

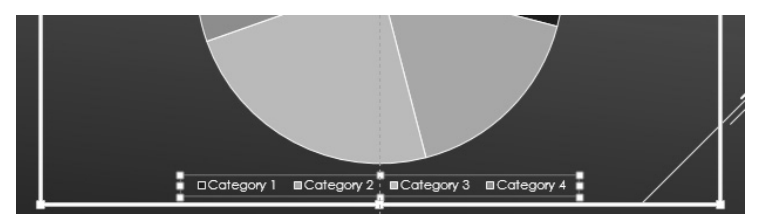

*Mengklik Legend yang sudah ada* 

- 2. Kemudian, klik Tab **Format**.
- 3. Tekan ikon **Format Selection**.

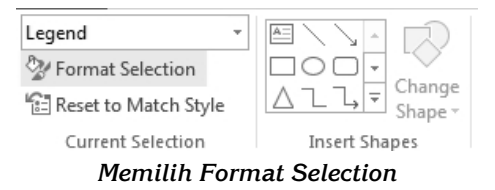

4. Dalam panel **Format Legend,** Anda bisa atur posisi legend itu dengan mengklik salah satu pilihan lokasi yang diinginkan.

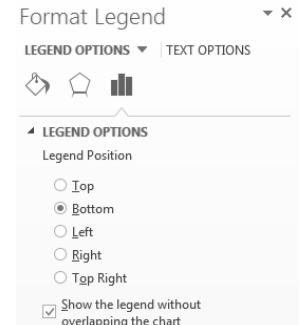

*Memilih salah satu opsi posisi untuk Legend* 

Hanya sebagai saran saja, lebih baik pilih posisi di bawah grafik dengan mengklik opsi **Bottom**. Daerah di bawah grafik cenderung masih sangat luas dan lega, sehingga teks pada legend tidak bertubrukan dengan grafik yang ada di situ.

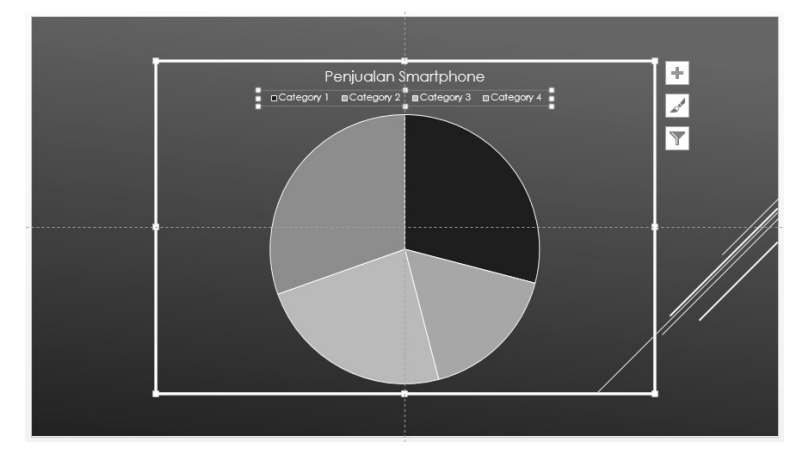

*Tampilan Legend yang ada di atas grafik* 

### **Data Labels**

Jika Anda memilih jenis-jenis grafik tertentu, misalnya grafik berjenis kue (pie), maka opsi Data Labels yang akan kita pelajari kali ini cukup vital perannya. Pada prinsipnya, data labels berfungsi untuk menampilkan atau menyembunyikan data angka di sebuah grafik. Kalau grafik yang Anda pilih adalah grafik batang, maka biasanya sudah ada angka di sana yang memudahkan Anda melihat besar kecilnya porsi data. Sedangkan kalau Anda memilih pie, angka tersebut biasanya tidak langsung muncul.

Untuk memunculkannya, Anda membutuhkan opsi Data Labels yang cara pemakaiannya seperti berikut ini:

- 1. Klik grafik itu terlebih dulu.
- 2. Tekan tombol **+** yang ada di samping kanan grafik.
	- Penjualan Smartphone **CHART ELEMENTS** Chart Title  $\leq$ Data Labels Legend  $\overline{\mathbf{v}}$
- 3. Aktifkan kotak cek **Data Label**.

*Mengaktifkan Data Label* 

4. Klik anak panah kanan yang ada di samping kanan opsi Data Labels jika Anda ingin mengatur posisinya di dalam grafik.

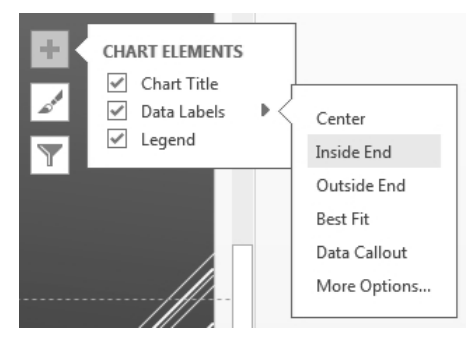

*Memilih posisi data labels di dalam grafik* 

### **3-D Rotation**

Sebagian besar bentuk grafik yang bisa kita pilih memiliki pola 3 dimensi. Itu artinya, jika Anda memilih model grafik 3 dimensi, maka grafik tersebut memiliki tinggi, lebar, dan tebal tertentu. Kalau yang Anda pilih adalah grafik berjenis 3 dimensi, maka grafik itu bisa diputar-putar sampai Anda menemukan sudut pandang yang paling bagus. Dengan begitu, animasi yang nanti tercipta pun mengikuti bentuk 3 dimensi terakhir yang Anda buat.

Agar Anda dapat menggunakan 3-D Rotation ini, lakukanlah langkah-langkah di bawah ini:

- 1. Klik grafik yang akan Anda putar itu. Pastikan bentuk grafik tersebut 3 dimensi.
- 2. Di dalam panel **Format Chart Area**, klik ikon **Effect** .
- 3. Buka opsi **3-D Rotation** yang ada di panel tersebut.

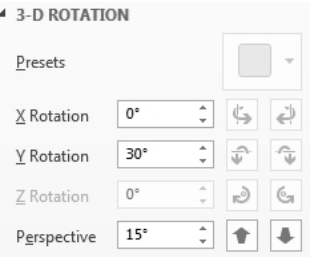

*Memilih 3-D Rotation* 

- 4. Tekan anak panah atas dan bawah pada koordinat **X** untuk memutar grafik dalam sumbu X.
- 5. Tekan anak panah atas dan bawah pada koordinat **Y** jika Anda ingin memutarnya dalam sumbu Y.
- 6. Anda bisa melihat grafik dari sudut pandang tertentu dengan mengaturnya lewat bagian **Perspective**.

Opsi atau fitur 3-D Rotation itu tidak akan aktif kalau grafik yang Anda pilih tidak atau bukan berbentuk 3 dimensi. Kalau berbentuk 3 dimensi, maka Anda bebas memutarnya berdasarkan sumbusumbu yang ada di sana. Berikut salah satu hasil pemutaran grafik 3 dimensi berbentuk pie.

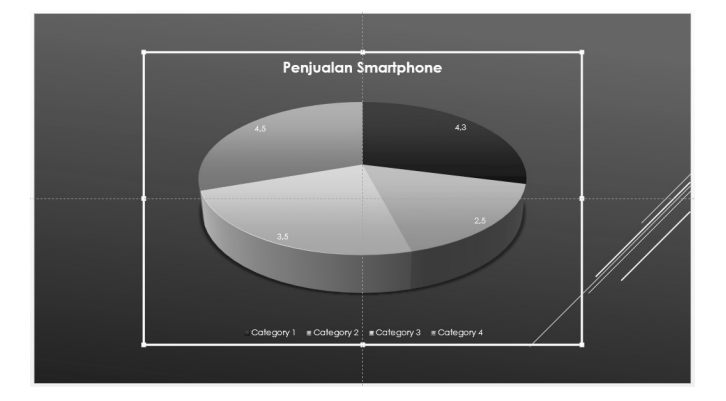

*Bentuk grafik pie yang telah diputar secara tiga dimensi* 

### **Menambahkan Efek Animasi Pada Grafik**

Menambahkan efek animasi pada grafik memiliki sedikit perbedaan dengan langkah menambahkan efek animasi pada objek. Pada langkah-langkah menambahkan efek animasi untuk grafik, Anda akan menemukan beberapa opsi tambahan.

Untuk lebih jelasnya ikutilah langkah-langkah menambahkan efek animasi pada grafik di bawah ini:

1. Pertama-tama buatlah terlebih dahulu sebuah grafik. Misalnya saja, sebuah grafik berbentuk pie seperti ilustrasi di bawah ini. Klik pada grafik tersebut untuk mengaktifkannya.

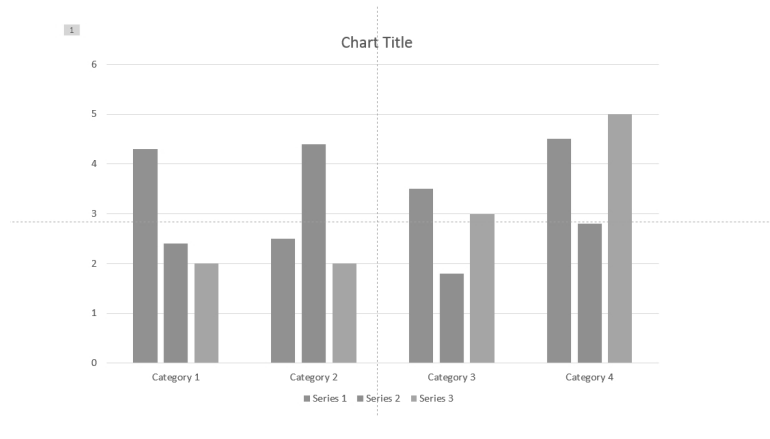

*Tampilan grafik yang hendak diberi efek animasi* 

- 2. Setelah itu masuklah ke dalam **Tab Animations** dan pilih salah satu efek animasi yang ingin ditambahkan ke dalam grafik.
- 3. Kemudian pilihlah opsi **Effect Options**.
- 4. Lalu pilihlah opsi **As One Object** atau opsi **By Category**. Berikut ini penjelasan untuk masing-masing kategori tersebut.
	- **As one Object:**

Bila Anda memilih opsi ini, maka grafik akan ditampilkan secara utuh. Atau dengan kata lain grafik tersebut diperlakukan seperti sebuah objek tunggal.

**By Category:** 

Jika Anda memilih opsi ini, maka grafik akan ditampilkan potongan demi potong. Atau dengan kata lain, masingmasing kategori berdiri sendiri dan bergerak satu per satu sesuai dengan efek animasi yang Anda pilih.

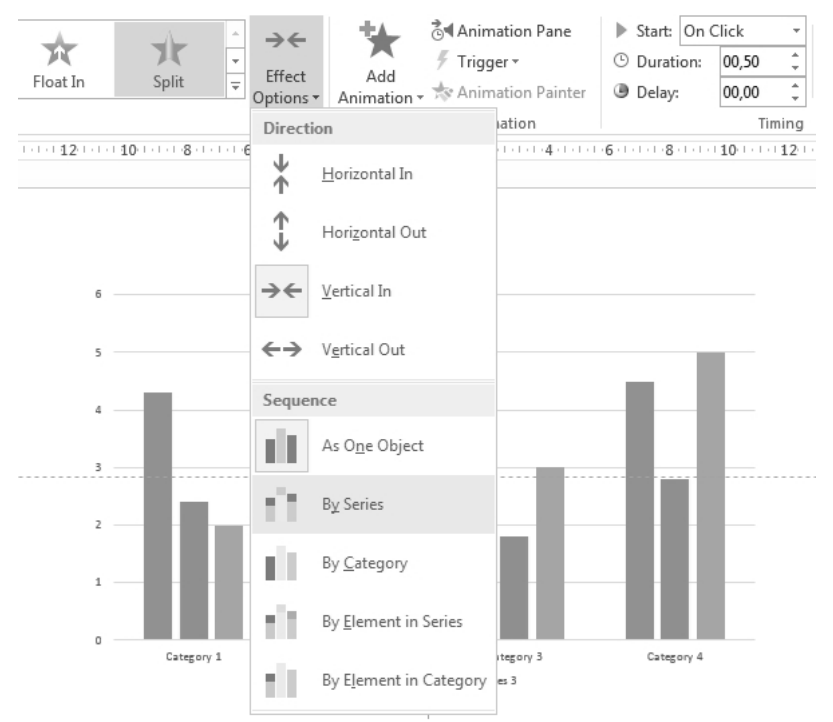

*Memilih salah satu opsi untuk animasi grafik* 

# **Shapes**

Anda bisa memasukkan objek-objek berbentuk bangun dasar dan variasinya ke dalam slide presentasi. Sama seperti obyek sebelumnya, Shapes pun bisa dianimasikan.

Seperti kita ketahui, MS PowerPoint 2013 punya fasilitas Shapes yang sebenarnya merupakan pengembangan dari fitur yang telah ada di versi lawas.

Uniknya, selain bisa untuk membuat obyek-obyek dasar, Shapes ini juga mengizinkan kita untuk menulis teks di dalam objek-objek itu. Jadi, kita bisa menulis teks di dalam bidang yang melulu tidak harus berbentuk persegi empat.

Berikut langkah-langkahnya:

- 1. Klik Tab **Insert**.
- 2. Lalu, klik tombol **Shapes** yang ada di kelompok **Illustrations**.

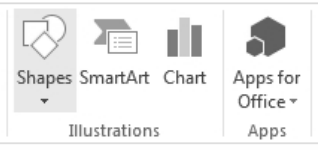

*Menekan tombol Shapes* 

3. Pilih salah satu bentuk yang Anda inginkan.

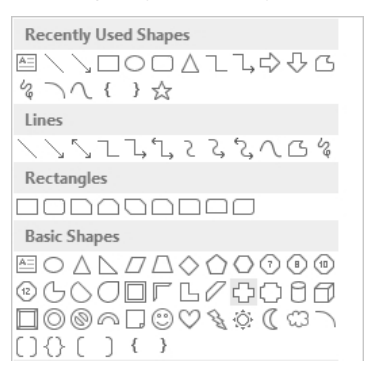

*Memilih salah satu shape yang akan dipakai* 

- 4. Arahkan kursor mouse di dalam slide presentasi.
- 5. Klik dan drag untuk membentuk objek shape itu.

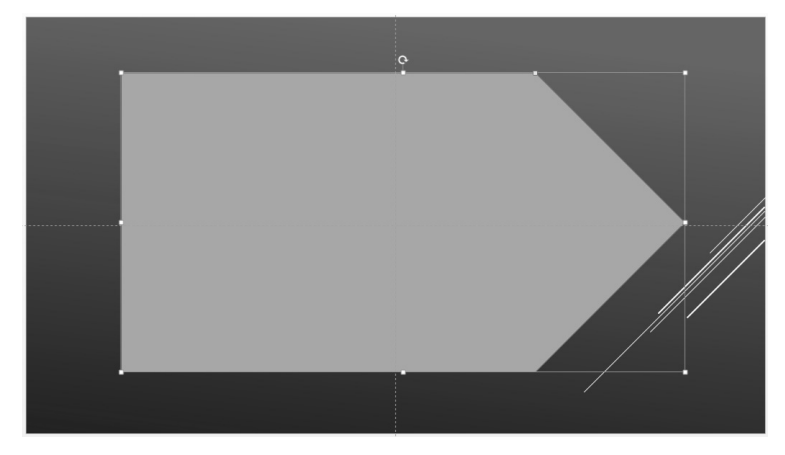

*Objek shape di dalam slide presentasi* 

- 6. Klik ganda di dalam objek itu.
- 7. Ketik teks kalau Anda ingin menulis kalimat atau pernyataan di dalam objek shape itu.

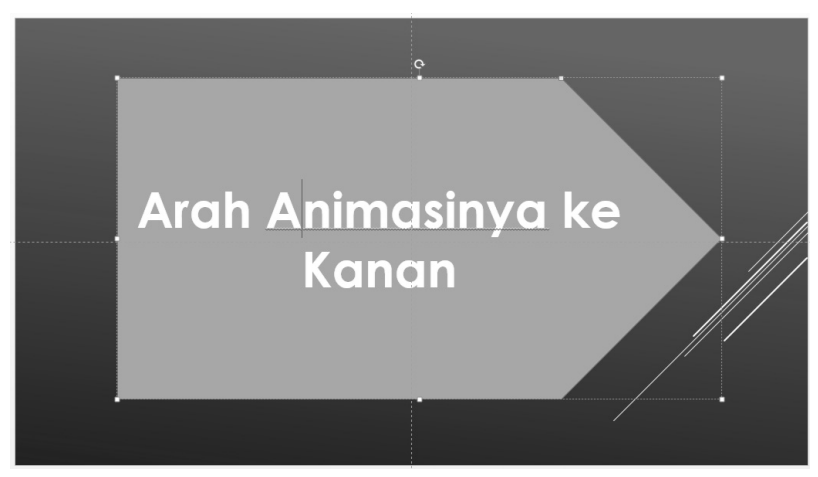

*Teks di dalam objek Shape* 

8. Kalau sudah, klik di luar area shape untuk menyelesaikannya.

Proses penulisan teks di dalam objek shape bersifat manasuka. Itu artinya, kalau Anda tidak ingin menulis teks di dalam objek shape, Anda tidak perlu melakukannya.

### **Mempercantik Bentuk Shape**

Seperti objek-objek lainnya, Anda bisa mempercantik bentuk shape itu dengan menggunakan fasilitas baru yang disediakan oleh Powerpoint 2013, yaitu Shape Styles. Anda bisa mempercantik bentuk shape itu dengan cara memilih salah satu pilihan yang ada di situ atau meramu bentuk yang lain.

Berikut langkah-langkahnya:

- 1. Klik objek shape yang sudah kita buat terlebih dulu.
- 2. Kemudian, klik tab **Format**.
- 3. Klik anak panah yang ada di **Shape Styles** seperti berikut.

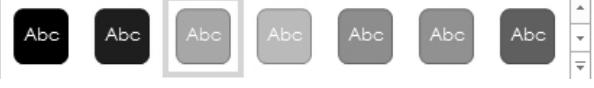

*Memilih salah satu style yang dinginkan* 

4. Klik di salah satu style yang Anda inginkan.

Kalau Anda sudah memilih salah satu style yang ada di sana, maka pola warna dan efek pada objek shape akan langsung berubah. Jadi, Anda bisa mendapatkan hasil yang menarik.

#### **Mengganti Bentuk Shape**

Bisa jadi, Anda memutuskan untuk mengganti bentuk shape dari satu bentuk ke bentuk yang lain. Dengan memakai PowerPoint 2013, kita cukup menggantinya saja dan teks yang ada di dalam shape itu tidak berubah sama sekali.

Bagaimana caranya? Silakan Anda ikuti langkah-langkah berikut:

- 1. Klik shape yang akan Anda ganti bentuknya.
- 2. Pilihlah tab **Format**.
- 3. Klik ikon **Edit Shape**.

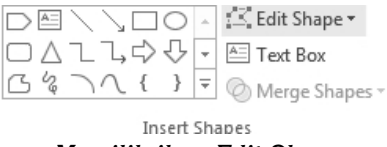

*Memilih ikon Edit Shape* 

4. Sorot bagian **Change Shape**.

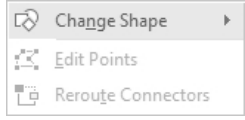

*Menyorot opsi Change Shape* 

5. Pilih shape pengganti yang Anda inginkan.

Dalam waktu singkat, bentuk shape akan langsung berubah. Anda tidak perlu menulis ulang teks yang ada di dalamnya. Lihat ilustrasinya di bawah ini.

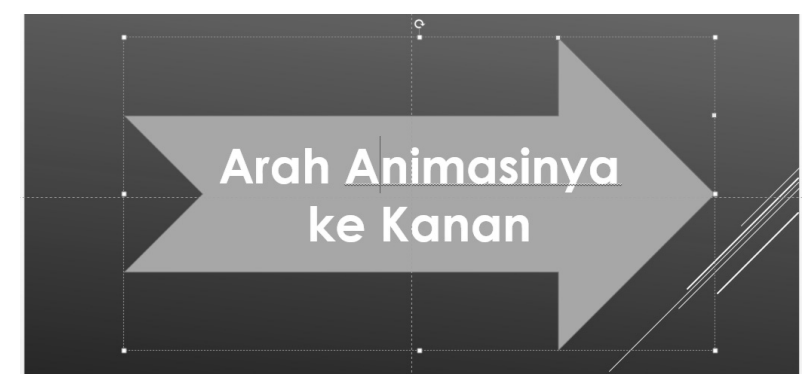

*Bentuk desain shape yang baru* 

### **Menciptakan Efek-Efek Sendiri**

Animasi terhadap obyek shape akan tampak lebih bagus jika shape itu diberi efek khusus. Masalahnya, Shape Styles hanya menyediakan style atau gaya-gaya untuk shape yang jumlahnya lumayan terbatas. Jika Anda tidak menemukan efek yang paling pas dengan selera Anda sendiri, maka Anda bisa menciptakan efek-efek unik dengan menggunakan fitur Shape Effects.

Berikut langkah-langkahnya:

- 1. Klik shape yang akan diberi efek.
- 2. Pastikan Anda berada di dalam Tab **Format**.
- 3. Tekan tombol **Shape Effects**.

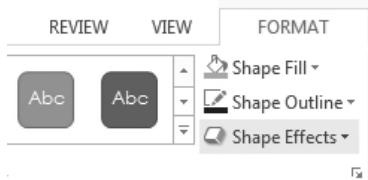

*Memilih shape Effects* 

4. Sorot salah satu kategori efek yang Anda inginkan.

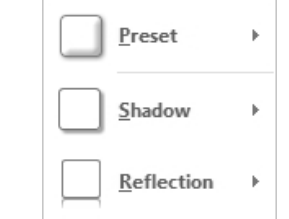

*Menyorot salah satu kategori efek* 

5. Klik efek itu. Jika Anda ingin menggunakan efek tambahan yang lain, sorot kategori yang berbeda.

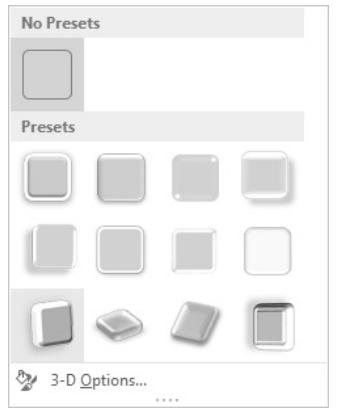

*Memilih salah satu efek yang Anda inginkan* 

6. Pilih efek yang berbeda sehingga dua efek itu akan diterapkan pada shape yang sama.

Hasilnya bisa sangat beragam, karena tiap-tiap kategori pun memiliki efek-efek yang banyak. Tampilan di bawah ini hanyalah salah satu variasi yang bisa jadi Anda dapatkan.

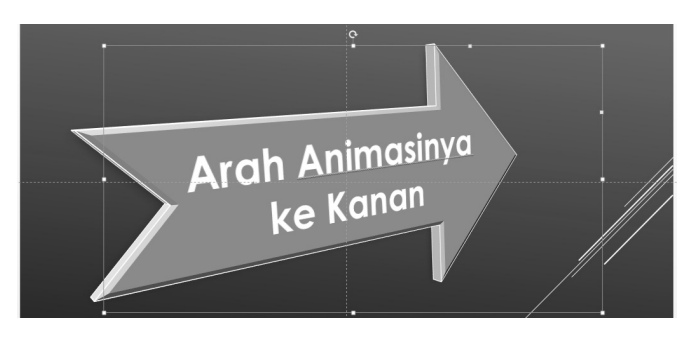

*Bayangan, efek Bevel, dan 3D Rotation pada shape yang sama* 

### **Mengubah Font dan Style Lainnya**

Teks yang ada di dalam shape pada dasarnya hanyalah teks biasa. Itu artinya, Anda bisa memilih font yang tepat, mengganti ukurannya, menebalkan, memiringkannya, dan lain sebagainya.

Kalau Anda ingin mengganti font misalnya, blok dulu teks itu dan gantilah font yang Anda inginkan.

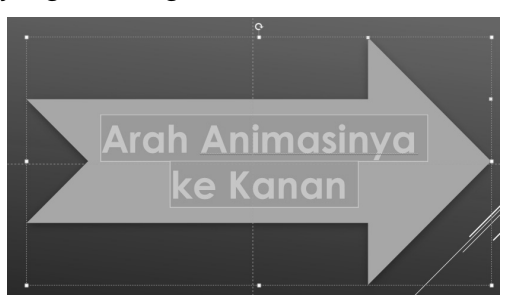

*Mengganti font untuk teks yang ada di dalam shape* 

### **Menciptakan Efek-Efek Khusus pada Teks**

Jika ingin membuat shape yang lebih menarik ketika dianimasikan, MS Powerpoint memiliki fitur WordArt Styles yang berfungsi untuk mempercantik teks di dalam shape. Jadi, Anda dapat membuat efek-efek khusus pada teks itu, misalnya memberinya bayangan, menciptakan garis outline, dan efek-efek lainnya.

Untuk menciptakan efek-efek itu, Anda bisa melakukan langkahlangkah di bawah ini:

- 1. Klik shape tempat teks itu berada.
- 2. Kemudian, klik Tab **Format**.
- 3. Lantas, klik ikon **More** yang ada di bagian **WordArt Styles**.

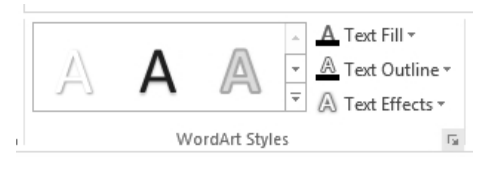

*Memilih salah satu Style untuk teks* 

4. Kliklah model teks yang ada di situ.

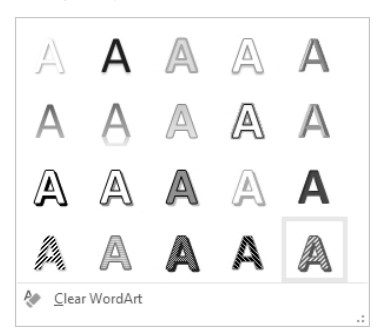

*Memilih salah satu model teks* 

Teks itu akan langsung termodifikasi pola warna dan efek-efeknya tanpa mengubah bentuk shape yang melindunginya. Ada banyak efek yang bisa dipilih. Salah satu bentuknya seperti gambar ini.

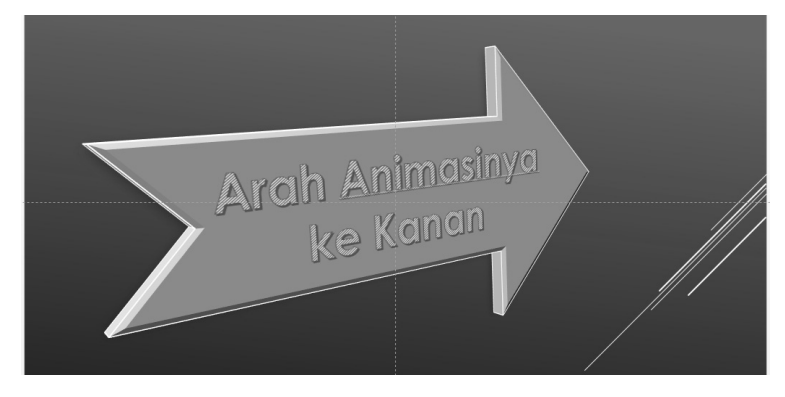

*Teks yang bentuknya lebih dipercantik* 

### **Memilih Efek-Efek Teks yang Lebih Beragam**

Sama seperti Shape Styles, Anda bisa memilih efek-efek teks yang lebih beragam untuk mempercantik teks itu apabila fitur WordArt Styles tidak memiliki koleksi efek yang Anda sukai.

Untuk memilih efek-efek teks yang lebih beragam itu, Anda bisa melakukan langkah-langkah di bawah ini:

- 1. Pastikan shape itu telah terpilih terlebih dulu.
- 2. Klik Tab **Format**.
- 3. Kemudian, tekanlah tombol **Text Effects**.

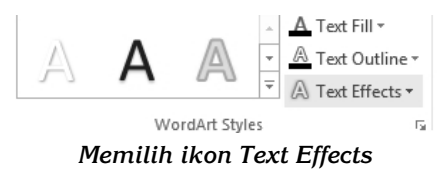

4. Sorot salah satu kategori efek yang Anda inginkan.

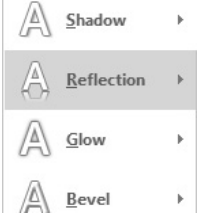

*Menyorot salah satu kategori efek yang Anda inginkan* 

5. Pilih efek yang Anda inginkan.

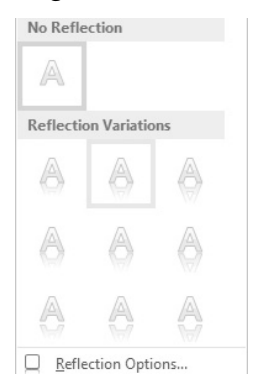

*Memilih efek yang Anda inginkan* 

Sama seperti efek-efek pada shape, Anda juga bisa menggabungkan dua efek sekaligus atau lebih untuk menciptakan variasi yang lebih menarik.

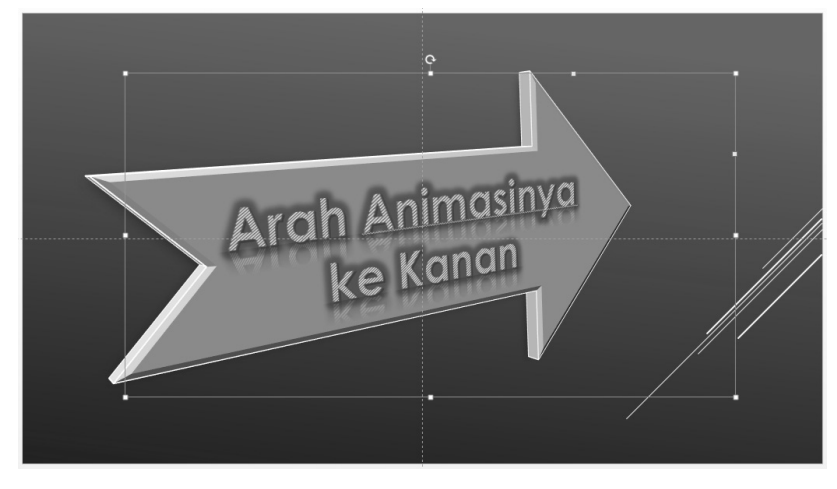

*Tampilan teks yang telah diberi beragam efek* 

# **Membuat Teks Instan Penuh Efek**

WordArt merupakan fitur yang digunakan untuk membuat teks instan yang penuh dengan efek khusus. Bayangkanlah sebuah teks dengan tampilan visual yang bisa digerak-gerakkan di dalam slide presentasi.

Berikut langkah-langkah membuat teks instan kaya efek itu:

- 1. Klik Tab **Insert**.
- 2. Kalau sudah, tekan ikon **WordArt** yang ada di kelompok **Text**.

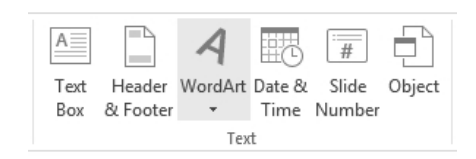

*Menekan ikon WordArt* 

3. Pilih salah satu efek teks yang Anda inginkan.

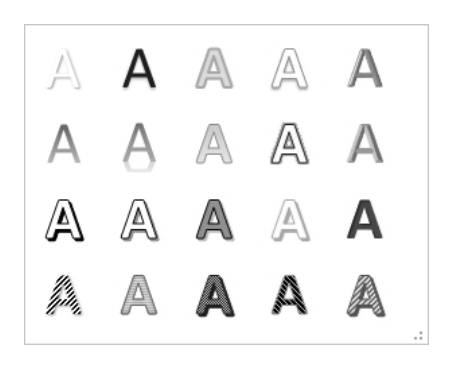

*Memilih salah satu model teks* 

- 4. Dalam waktu singkat, muncul tulisan "Your Text Here". Klik pada teks itu.
- 5. Ketik teks untuk menggantikan teks yang sudah ada itu.
- 6. Klik di sembarang tempat untuk menyelesaikannya.

Hasilnya, Anda akan mendapatkan teks dengan efek yang menarik secara instan. Anda tidak perlu menggunakan WordArt Styles untuk mengganti efek yang sudah ada, kecuali kalau Anda memang tidak menyukai tampilan teks tersebut.

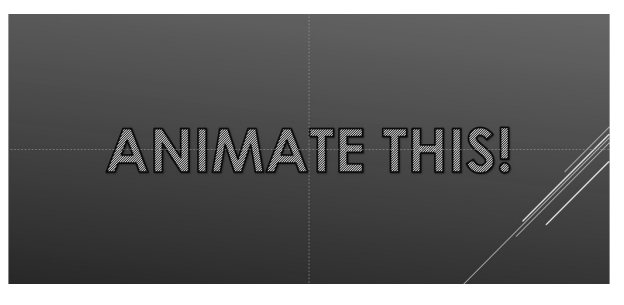

*Teks dengan efek khusus (WordArt)* 

# **Membuat Diagram**

Diagram memiliki peran penting setelah grafik. Teori-teori atau konsep yang berat akan tampak lebih mudah jika divisualisasikan dalam bentuk diagram. Padahal, membuat diagram pun juga tidak gampang-gampang betul. Untungnya, MS PowerPoint 2013 memiliki fasilitas baru yang disebut dengan nama SmartArt.

Untuk menggunakan fasilitas ini, gunakan langkah-langkah di bawah ini:

- 1. Kliklah Tab **Insert**.
- 2. Tekan tombol **SmartArt**.

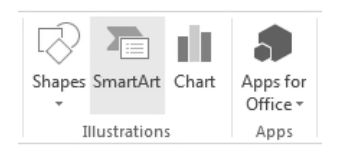

*Memilih ikon SmartArt* 

3. Pilih salah satu model diagram yang Anda inginkan.

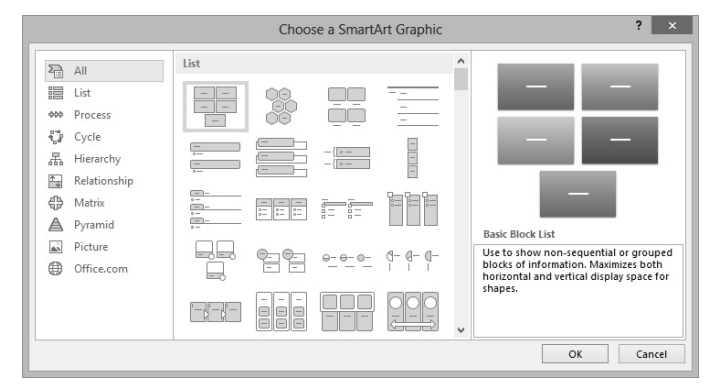

*Memilih model diagram yang Anda inginkan* 

4. Tekanlah tombol **OK**.

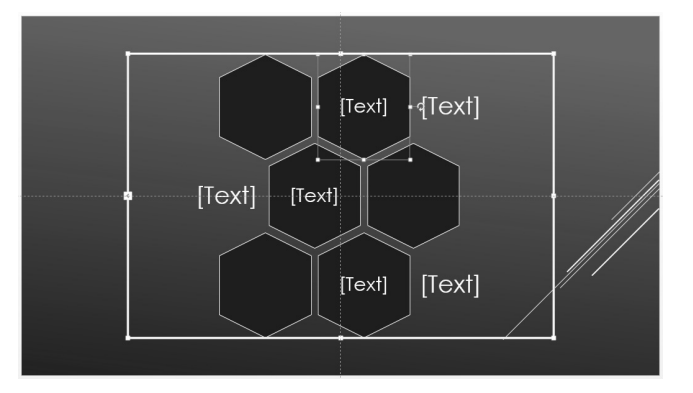

*Tampilan diagram di dalam slide presentasi* 

- 5. Klik **[Text]** yang ada di situ.
- 6. Ubahlah dengan teks yang Anda inginkan.
- 7. Lakukan semua untuk tiap-tiap teks, sehingga Anda akan melihat hasilnya seperti gambar di bawah.

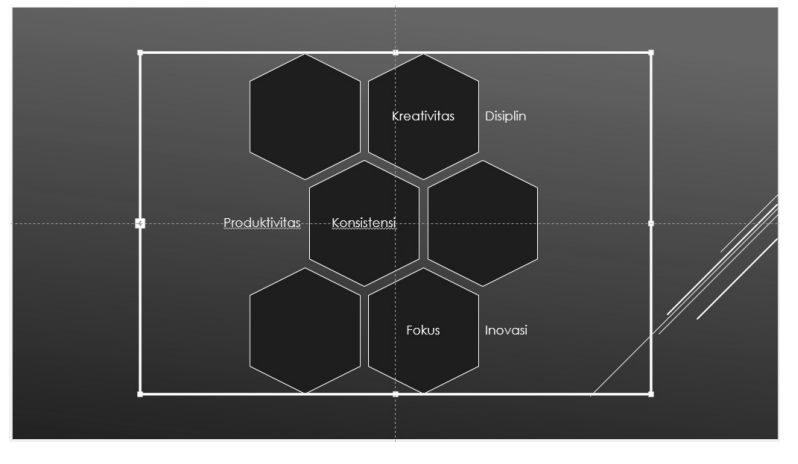

*Deretan teks di dalam diagram* 

### **Mempercantik Diagram**

Diagram yang sudah Anda buat itu bisa dipercantik agar ketika dianimasikan pun menjadi tampak lebih mempesona. MS PowerPoint 2013 punya fasilitas khusus bernama SmartArt Styles yang fungsinya dipakai untuk mempercantik diagram secara instan. Lakukan langkah-langkah di bawah ini untuk mempercantik diagram itu:

- 1. Pastikan diagram itu sudah Anda klik terlebih dulu.
- 2. Klik Tab **Design**.
- 3. Pilihlah salah satu model yang Anda inginkan di bagian **SmartArt Styles**.

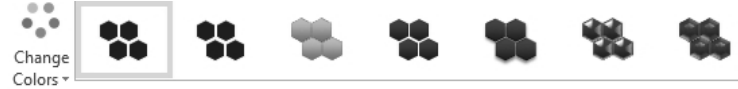

SmartArt Styles

*Memilih tab Design dan klik pada pilihan SmartArt Styles* 

4. Klik pilihan yang Anda inginkan.

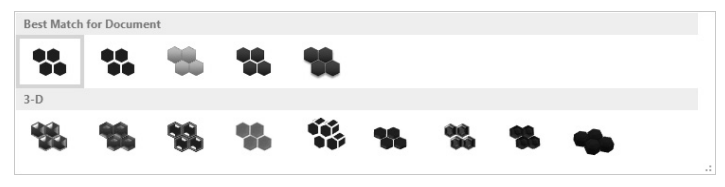

*Memilih salah satu style diagram* 

5. Kliklah model itu.

Jika pilihan sudah Anda jatuhkan, bentuk diagram akan langsung mengikutinya. Lihat tampilan di bawah ini, di mana Anda bisa melihat bagaimana wujud diagram secara langsung.

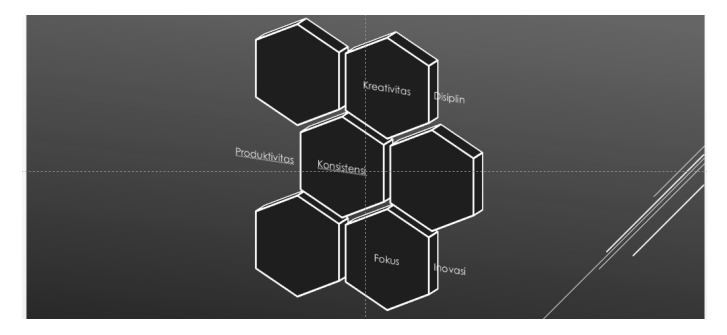

*Tampilan desain diagram yang telah tampak jauh lebih menarik* 

### **Mengubah Warna Diagram**

SmartArt Styles berfungsi untuk mengubah wujud fisik diagram dari satu gaya ke gaya lainnya. Yang akan kita pelajari kali ini berbeda dengan cara kerja SmartArt Styles. Di sini, kita akan memilih pola warna untuk mewarnai diagram yang telah kita letakkan di dalam slide.

Berikut langkah-langkah untuk mengubah warna diagram yang sudah ada di dalam slide presentasi:

- 1. Pastikan diagram yang akan Anda ganti warnanya sudah terseleksi.
- 2. Klik Tab **Design**.
- 3. Tekan tombol **Change Color**.

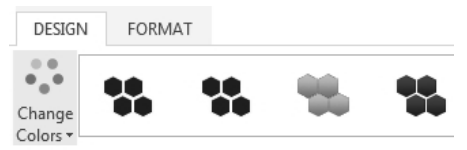

*Memilih tombol Change Color* 

4. Pilih salah satu warna yang Anda inginkan.

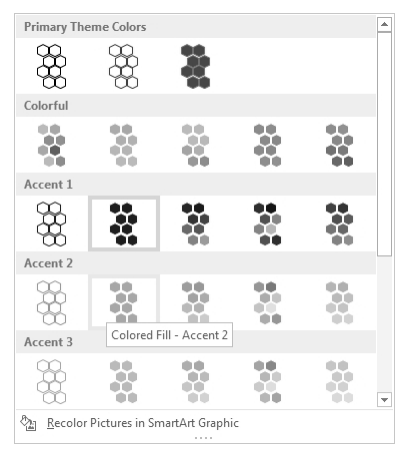

*Memilih salah satu pola warna* 

5. Klik pola warna itu.

Warna-warna diagram akan menyesuaikan diri dengan pilihan di atas. Variasinya bisa sangat banyak karena tiap-tiap diagram punya pola warna yang unik dan khas.

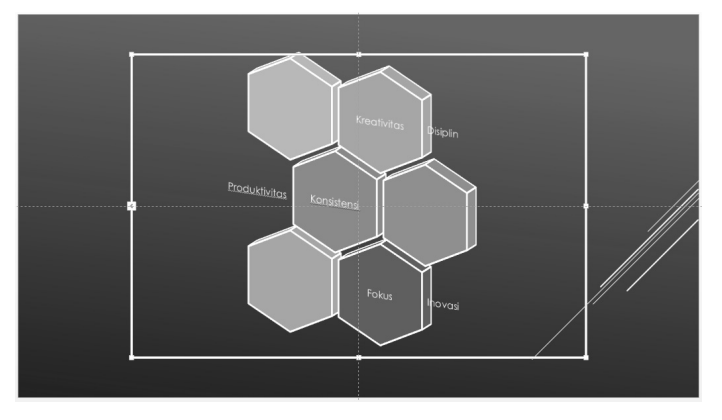

*Tampilan diagram yang telah berwarna-warni* 

### **Mengganti Bentuk Diagram dari Satu Bentuk ke Bentuk Lainnya**

Anda bisa mengganti bentuk diagram dari satu bentuk ke bentuk diagram yang berbeda jika pilihan yang Anda ambil tadi ternyata tidak sesuai dengan harapan. Anda tidak perlu mengubah teks yang sudah terlanjur Anda tulis, karena MS PowerPoint 2013 akan meng-update secara otomatis.

Berikut langkah-langkahnya:

- 1. Klik diagram itu.
- 2. Kliklah Tab **Design**.
- 3. Amati bagian **Layouts** berikut ini.

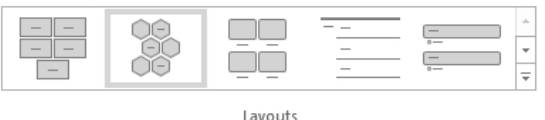

*Memilih bentuk lain dari diagram lewat area Layouts* 

4. Pilih diagram penggantinya.

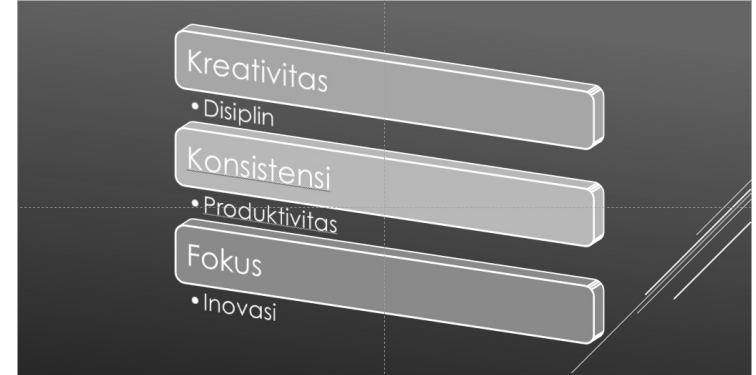

*Tampilan diagram pengganti* 

Walaupun MS Powerpoint 2013 akan melakukan adaptasi pada teks yang Anda buat, bisa jadi dalam beberapa kasus, teks itu tidak tepat di tempatnya. Terlebih jika bentuk diagram yang Anda pilih benar-benar berbeda bentuknya. Jadi, Anda memang harus memindahnya secara manual.